# **Illustrated Parts & Service Map**

## **HP EliteDesk 800 G1 - Small Form Factor**

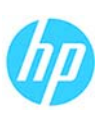

© 2013 Hewlett-Packard Development Company, L.P. The information contained herein is subject to change without notice. HP shall not be liable for technical or editorial errors or omissions contained herein.

**Document Number 723288-001. 1st Edition July 2013.**

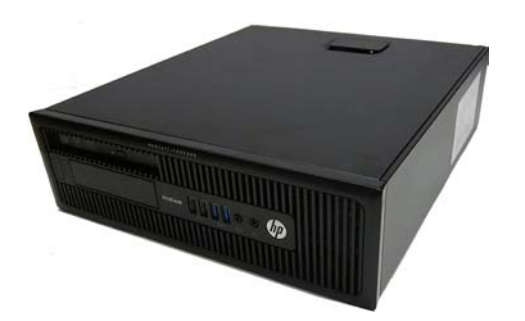

#### **Key Specifications**

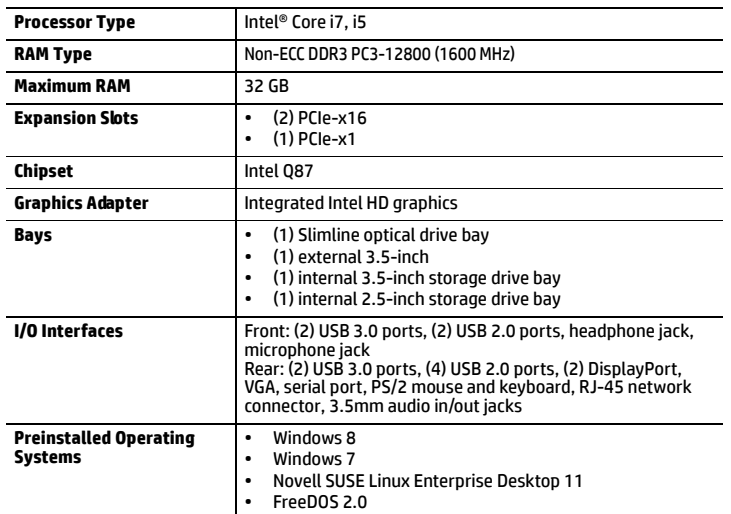

#### **Spare Parts**

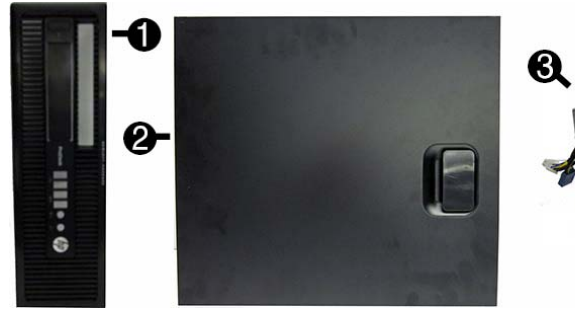

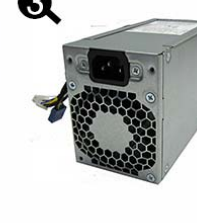

#### **System Unit**

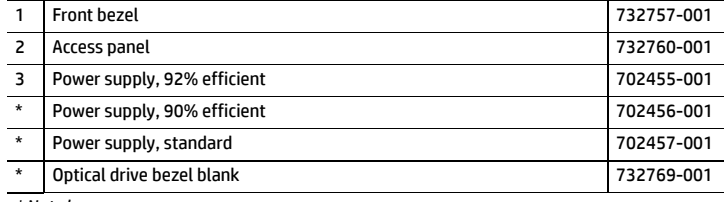

*\* Not shown*

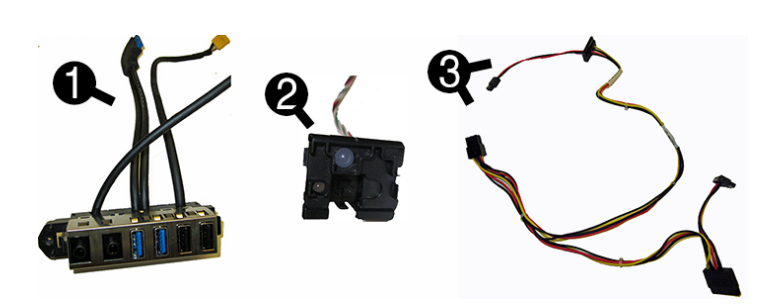

#### **Cables**

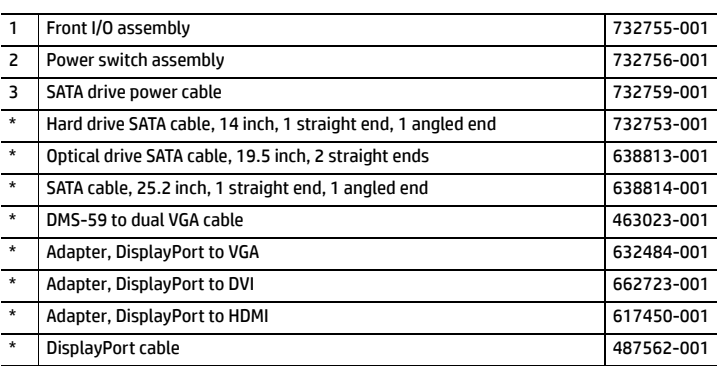

*\*Not shown*

#### **Keyboards (not illustrated)**

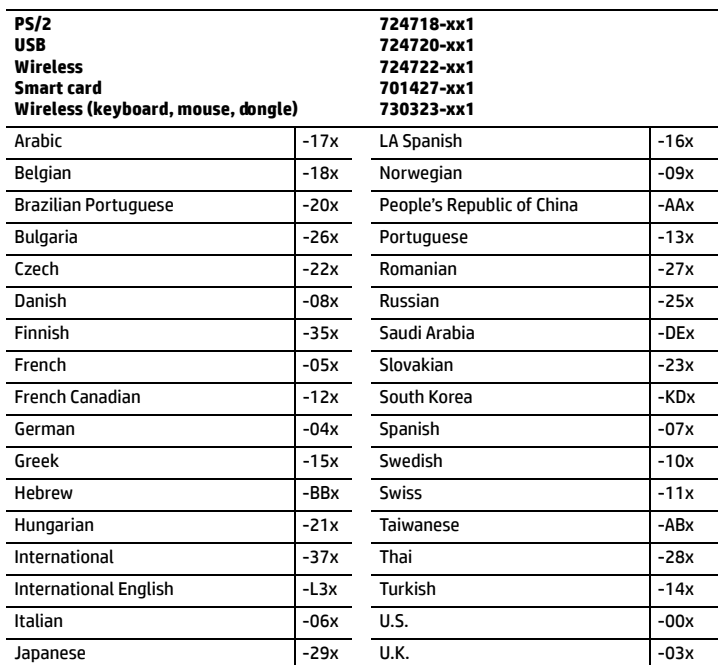

#### **Mass Storage Devices (not illustrated)**

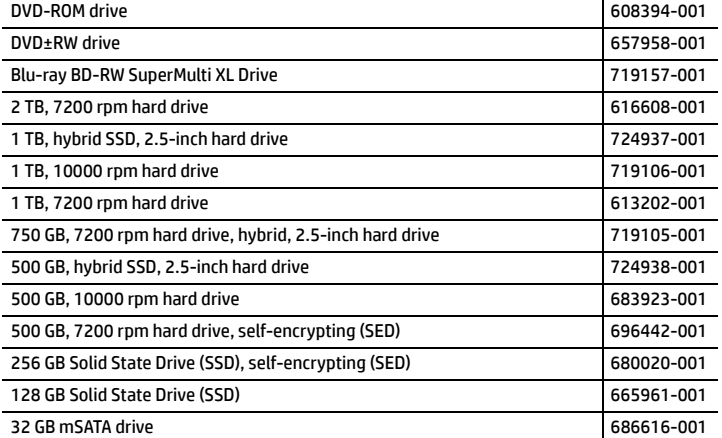

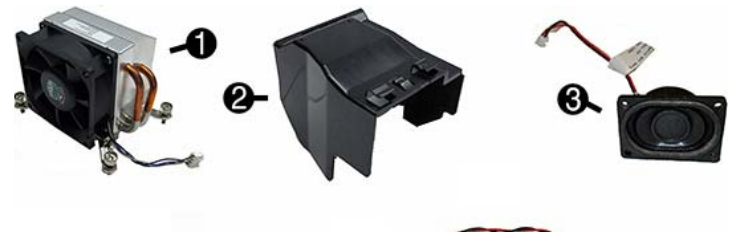

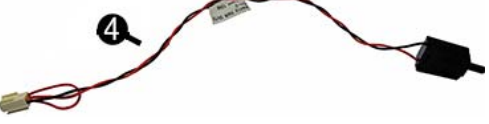

#### **Miscellaneous Parts**

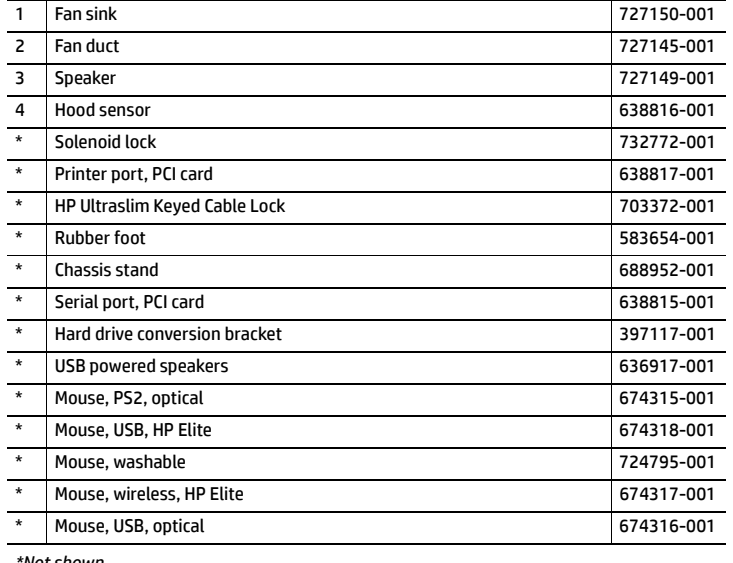

*\*Not shown*

#### **Diagnostic LEDs**

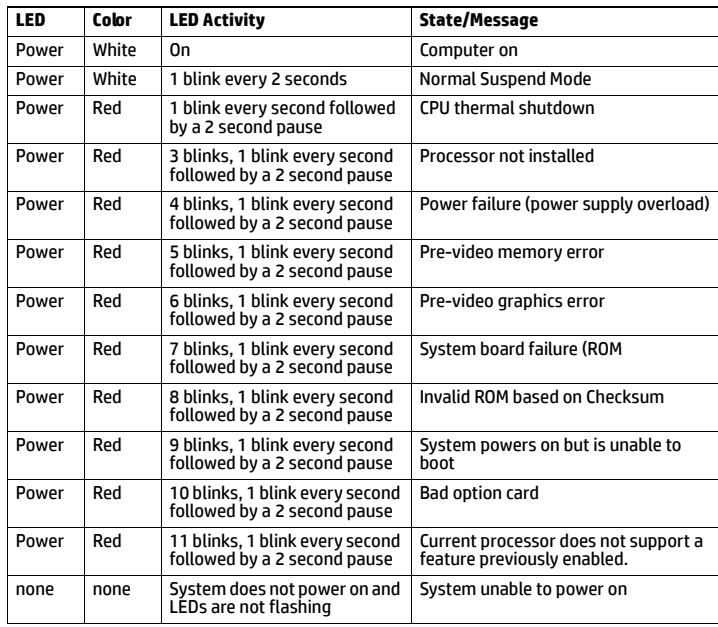

#### **Standard and Optional Boards (not illustrated)**

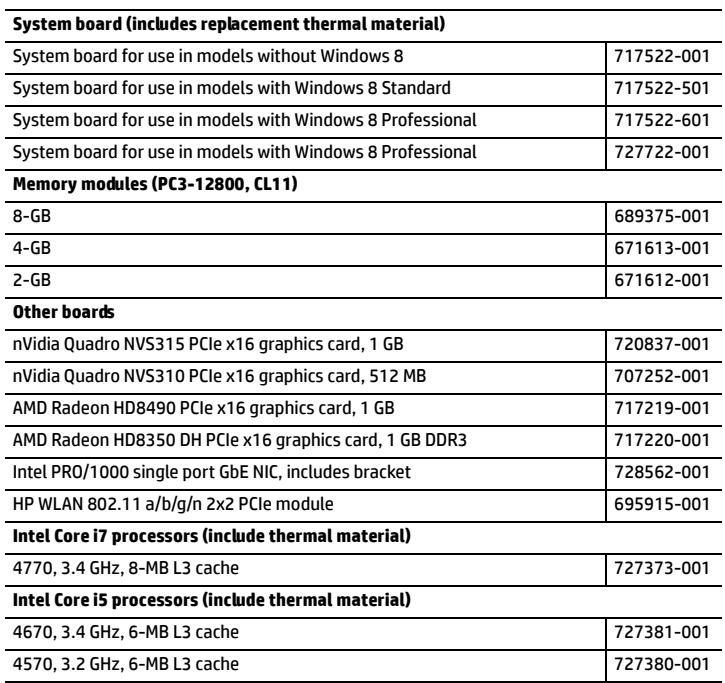

#### **Common POST Error Messages**

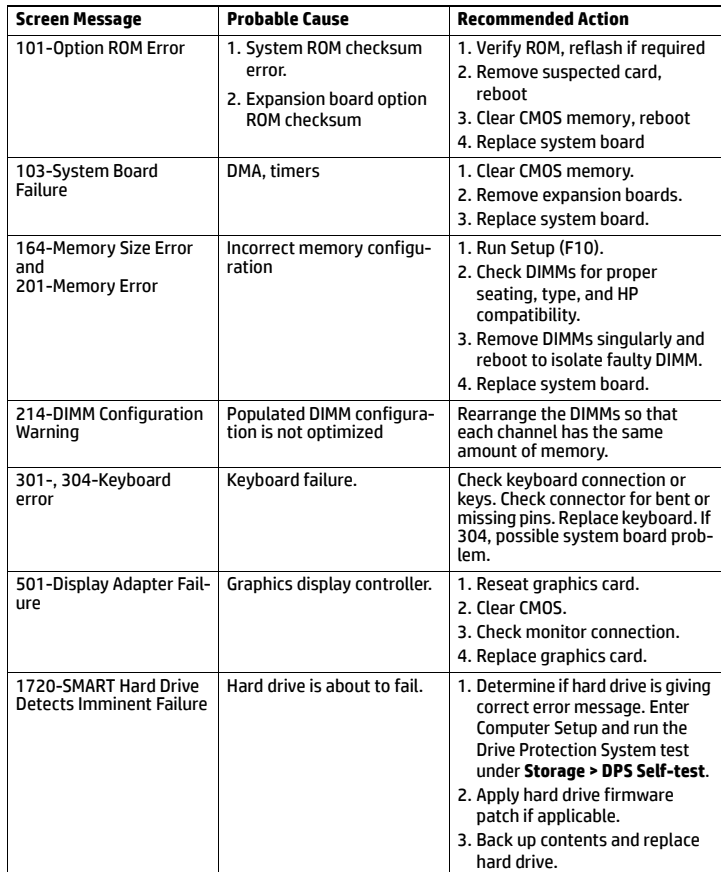

### **System Setup and Boot**

Access the Setup Utility during computer boot by pressing the **F10** key. If you do not press **F10** at the appropriate time, you must restart the computer and again press **F10** when the monitor light turns green. NOTE: Not all settings are available for all models.

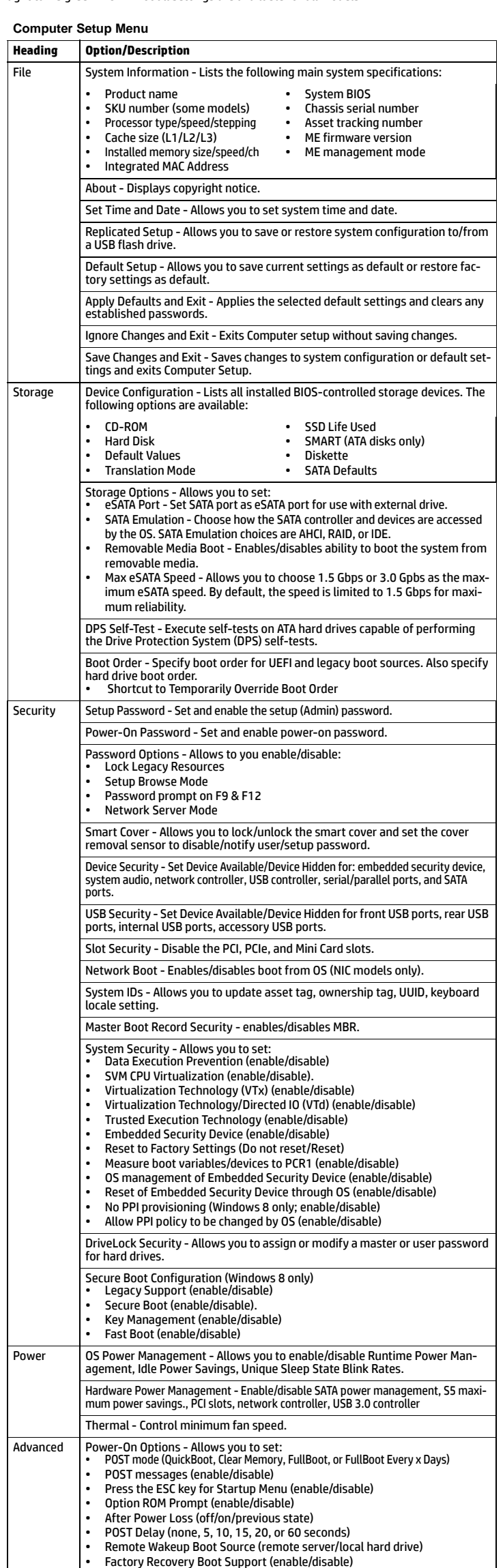

• Bypass F1 Prompt on Configuration Changes (enable/disable) BIOS Power-On - Set the computer to turn on at a preset time.

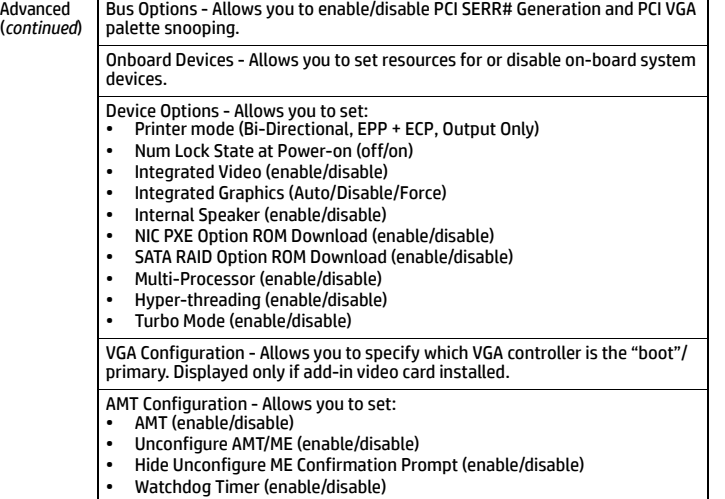

#### **Password Security**

Establishing a Setup or Power-On password:

- 1. Turn on or restart the computer.
- 2. As soon as the computer turns on, press the **Esc** key while "Press the ESC key for Startup Menu" message is displayed at the bottom of the screen.
- 3. Press the **F10** key to enter Computer Setup.
- 4. To establish Setup password, select **Security > Setup Password** and follow the instructions. - or -
	- To establish a Power-On password, select **Security > Power-On Password** and follow the instructions on the screen

#### 5. Before exiting, click **File > Save Changes and Exit**.

#### **Changing a Setup or Power-On password:**

- 1. Turn on or restart the computer.
- To change the Setup password, go to step 2.
- To change the Power-on password, go to step 3.
- 2. To change the Setup password, as soon as the computer turns on: - Press the **Esc** key while "Press the ESC key for Startup Menu" message is displayed. - Press the **F10** key to enter Computer Setup.
- 3. When the key icon appears, type your current password, a slash (/) or alternate delimiter character, your new password, another slash (/) or alternate delimiter character, and your new password again as shown: *current password/new password/new password.*
- NOTE: Type the new password carefully since the characters do not appear on the screen. 4. Press **Enter**.

The new password will take effect the next time the computer is restarted.

#### **Deleting a Power-On or Setup password**

- 1. Turn on or restart the computer.
- To delete the Setup password, go to step 2.
- To delete the Power-On password, go to step 3.
- 2. To change the Setup password, as soon as the computer turns on: Press the **Esc** key while "Press the ESC key for Startup Menu" message is displayed. - Press the **F10** key to enter Computer Setup.
- 3. When the key icon appears, type your current password followed by a slash (/) or alternate delimiter character as shown. Example: currentpassword/

## 4. Press **Enter**.

- **Clearing CMOS**
- 1. Turn off the computer and disconnect the power cord from the power outlet.
- 2. Remove the access panel.
- 3. On the system board, press and hold the CMOS button for 5 seconds.
- 4. Replace the chassis access panel and reconnect the power cord.
- 5. Turn on the computer and allow it to start.

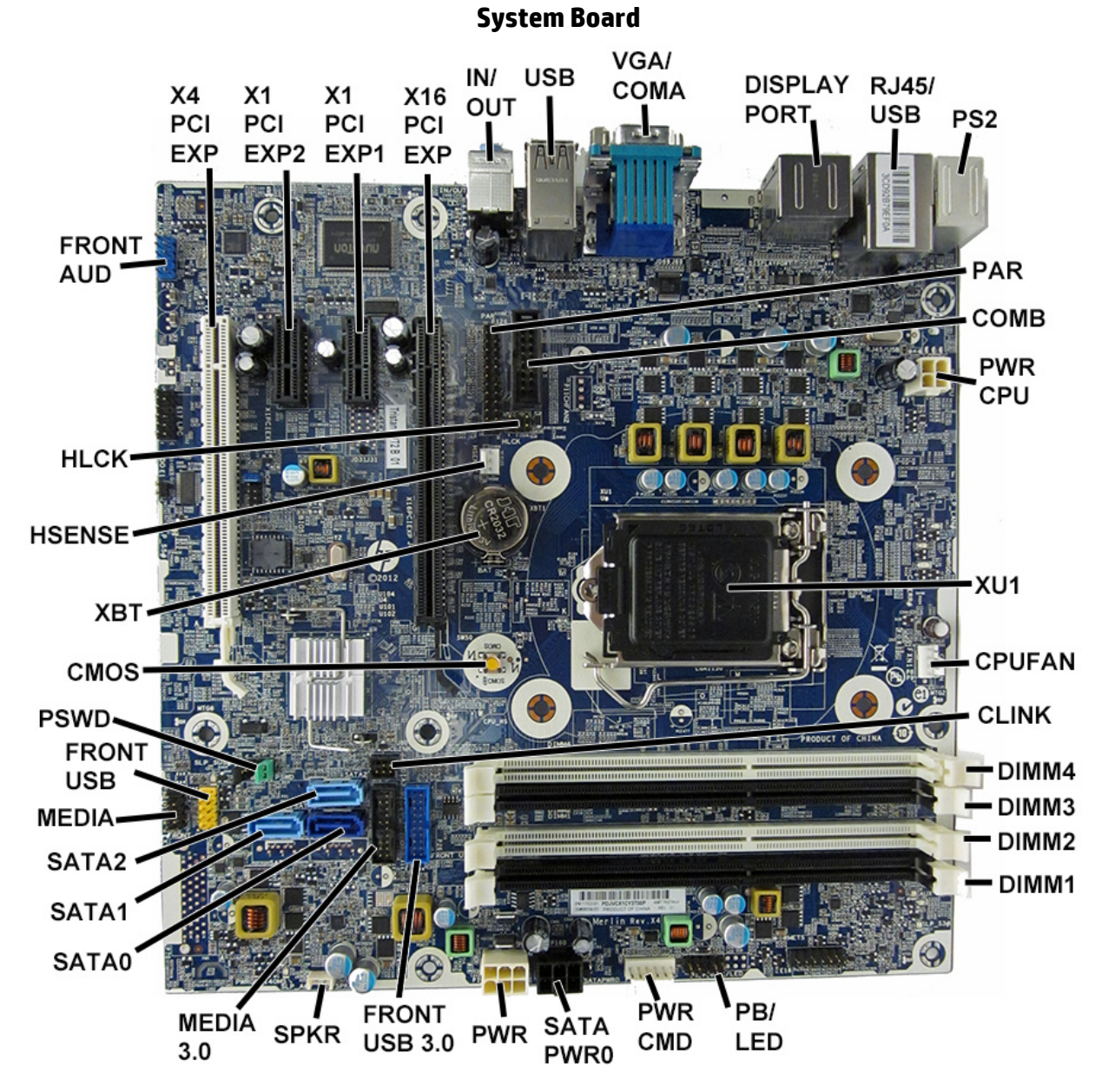

#### **System Board Connectors and Jumpers (component location may vary)**

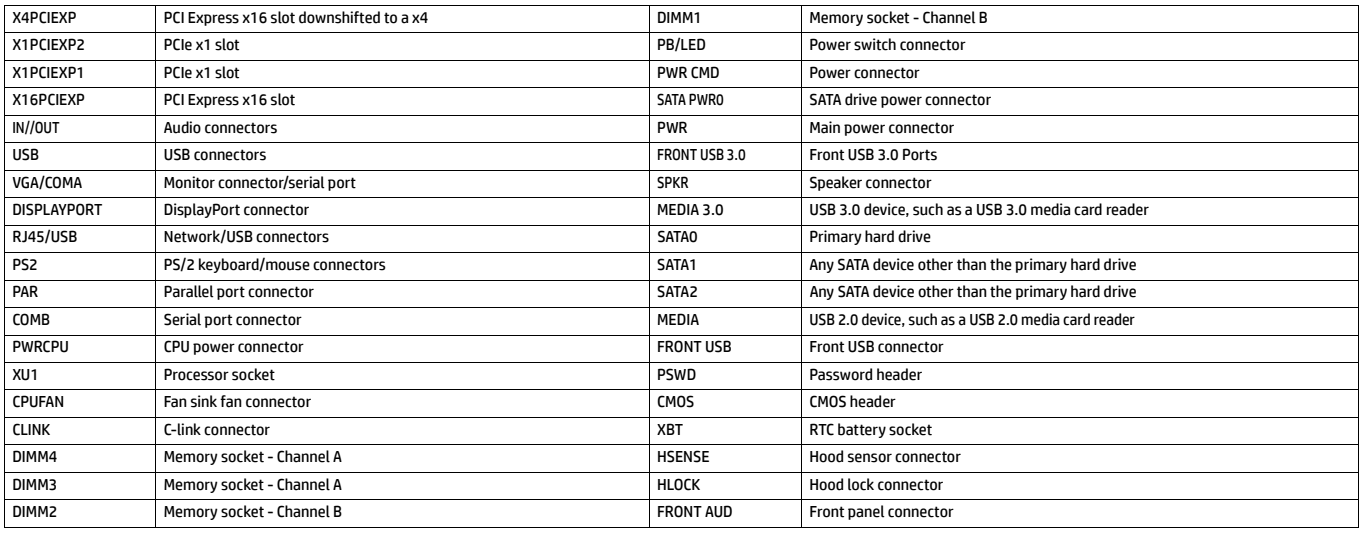